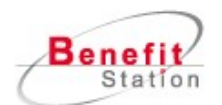

## PC画面上 ママホ画面上

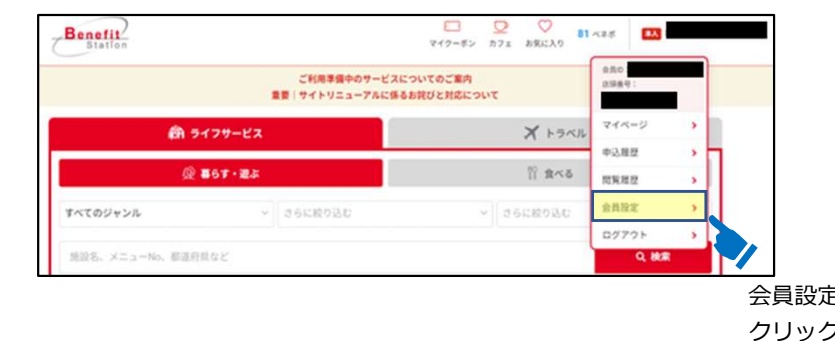

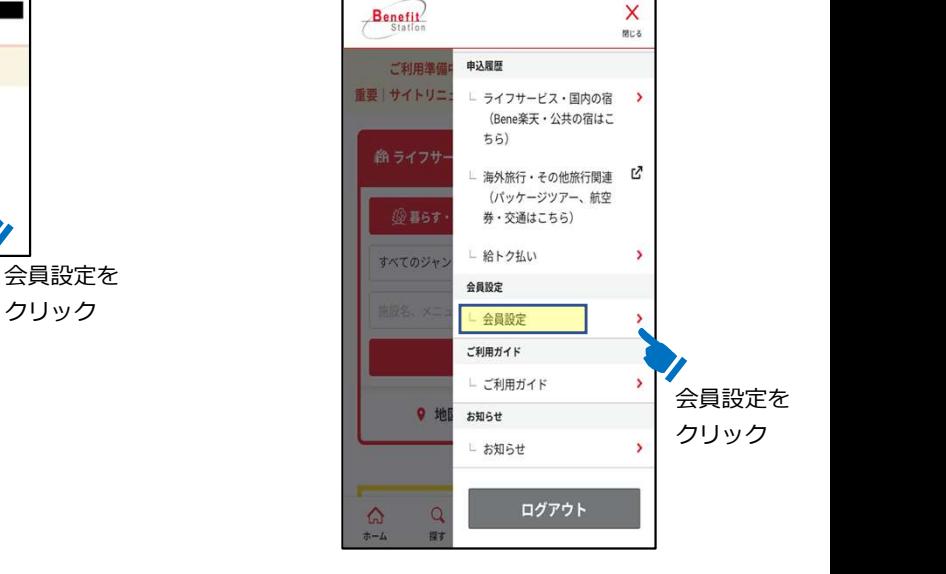

ご変更の流れ

プロフィール編集が出たら 「会員情報詳細」押下後、 下記画面が表示されます。 をクリックします。 をクリックします。

必要事項記入し「変更」 をクリックします。

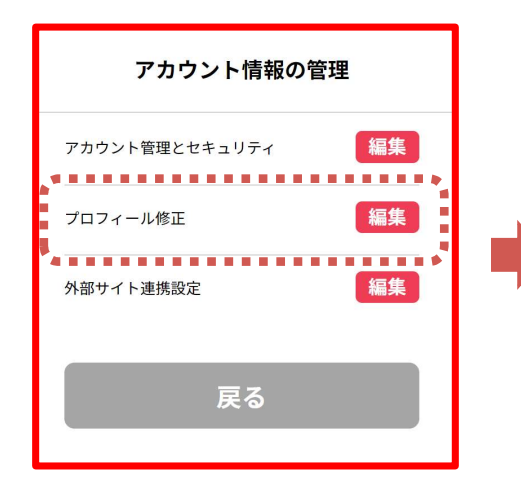

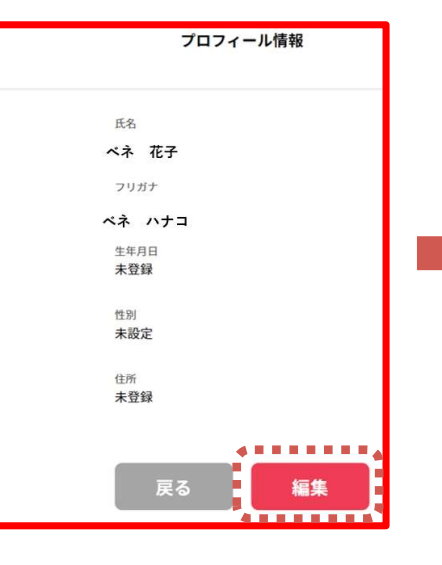

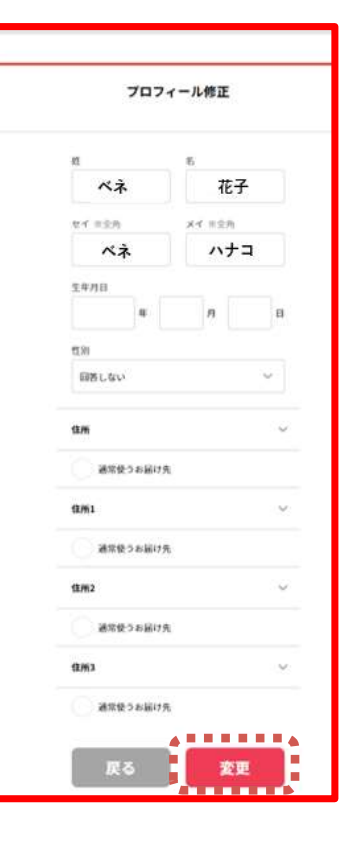

以上で変更完了です。

こちら | <u>https://bs.benefit-one.co.jp</u> | Q Rコード⇒ <mark>部落所</mark> |

サービスお甲込みは │ 会員専用ホームページ(PC) │ スマートフォンサイト ソン機器 │ スマートフォンサイト QRコード⇒ <mark>部</mark>

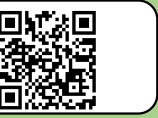